## **How to Register for Online Fitness**

- 1. From the main online fitness registration page, click on the red "register" button on the right side of the page.
- 2. From there, you will be prompted to select the number of people that you are registering for the event. After you select the number, you will be able to push the "register" button on the right.

PVA Online Fitness - May **Online Fitness Registration Summary** Join PVA's Online Fitness Program to increase your strength and cardiovascular fitness, reduce stress, or to just have fun staying active! May's classes feature adaptive cardio boxing with Pierre Fallot from I Can Adaptive Boxing. Choose your Register sessions to begin a new fitness journey today! Free

3. When you get to the next page, fill in all of blanks with your information if this is the first time you have registered for a PVA event on our new registration platform. All subsequent registrations will autofill your personal information.

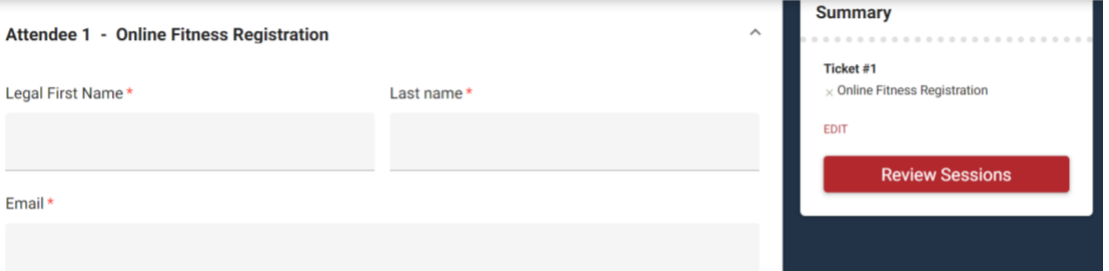

4. Select "review sessions" after you fill in your information and then you will be able to select all of the sessions you are interested in attending. You can select them individually or select "add all" at the top of the page if you would like to go to all sessions then click "register" when you are done.

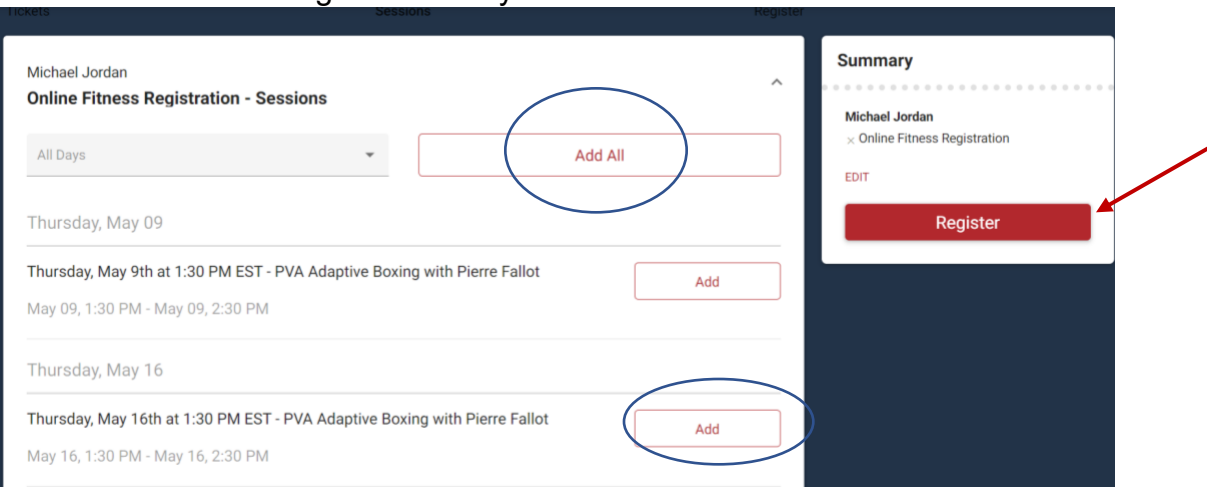

- 5. Make sure the contact information on the next page is correct and then click the red "register" button to complete your registration.
- 6. You will end with a screen confirming your registration and an email with information on attending the class will be sent to you.

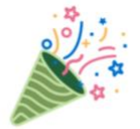

## Your order is complete!

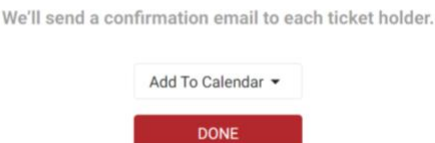

7. On the day if class, open your confirmation email and click the "attend class" to open the window where the video for class will be housed.

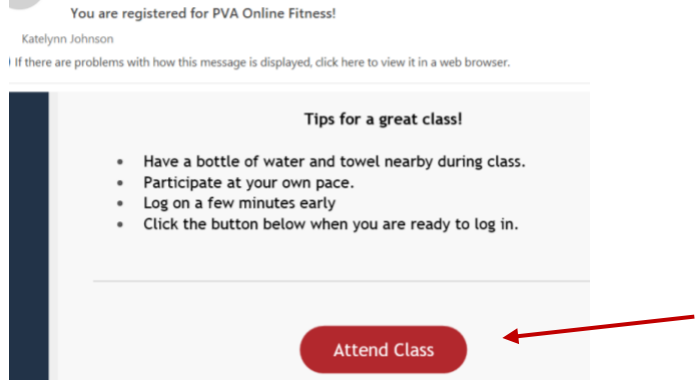

8. Select "join video stream" to attend class.

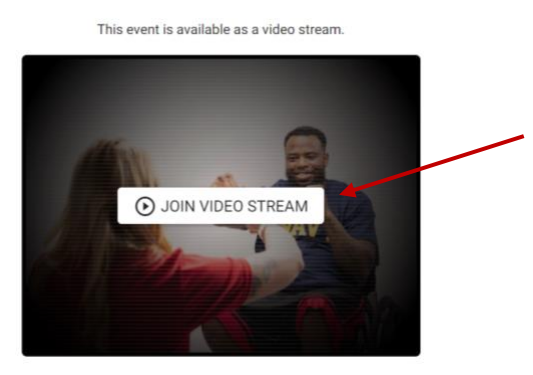